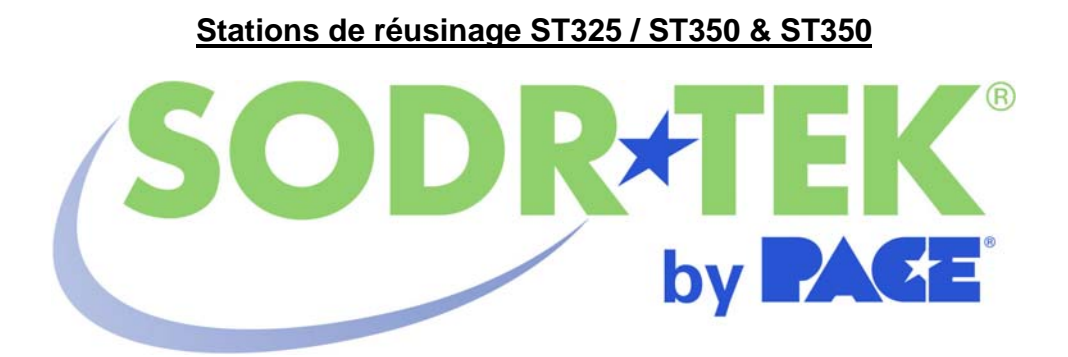

**Mode d'emploi du logiciel**

 **Manuel référence 5050-0546 rév. 3-05-tf**

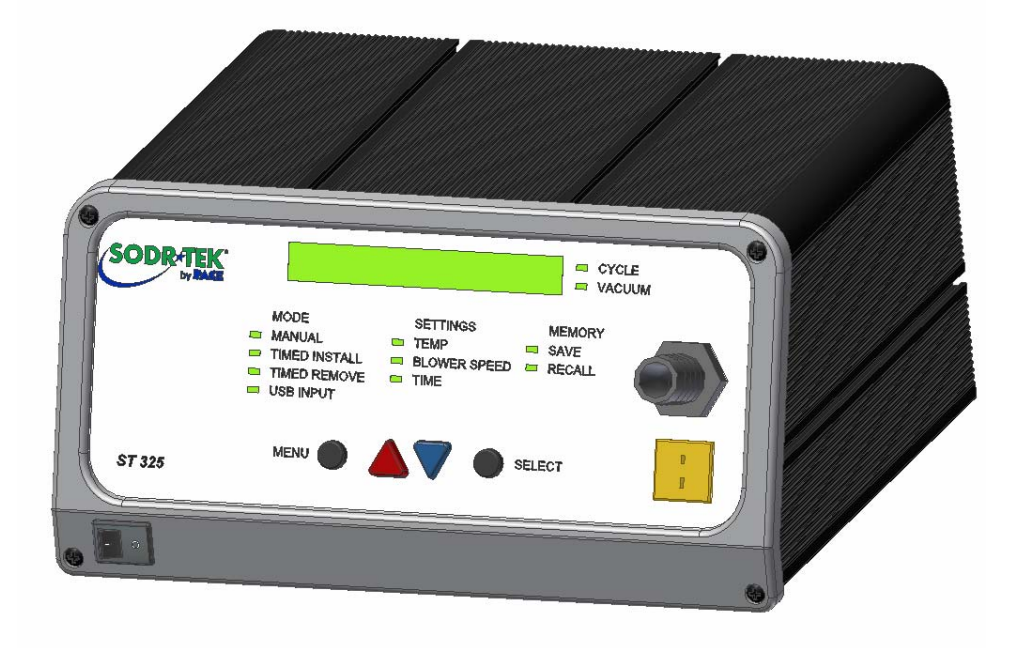

# **Table des matières**

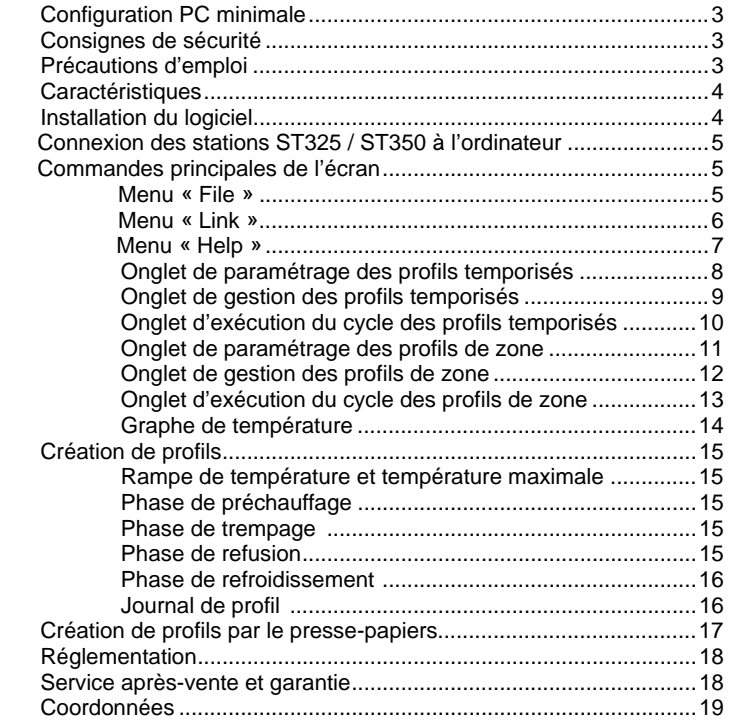

www.paceworldwide.com extensive and the page 2 sur 19

#### **Système requis**

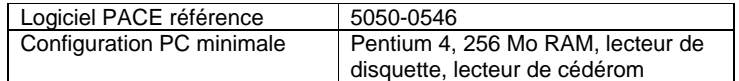

#### **Consignes de sécurité**

Lors de l'utilisation de ces produits, le personnel doit connaître et observer les précautions suivantes :

#### **« REMARQUE »**

Terme utilisé pour indiquer les conseils et recommandations de la société. Le message peut concerner, directement ou indirectement, la sécurité du personnel ou la protection du matériel. REMARQUE n'est pas associé directement à des situations de danger potentiel ou réel et ne remplace jamais les termes tels « ATTENTION », « AVERTISSEMENT » ou « DANGER ».

## **« ATTENTION »**

Terme utilisé pour indiquer une situation dangereuse qui peut entraîner des blessures légères ou graves. Terme également utilisé pour alerter le personnel à des conditions, procédures ou pratiques qui, si elles ne sont pas respectées, peuvent entraîner des dommages ou la destruction du matériel.

## **« AVERTISSEMENT »**

Terme utilisé pour définir des informations complémentaires qui, si elles ne sont pas suivies, peuvent entraîner des dommages au matériel et des blessures graves potentielles.

#### **« DANGER »**

Terme utilisé pour définir des informations complémentaires qui, si elles ne sont pas respectées, peuvent entraîner des blessures graves ou mortelles. Le terme « danger » n'est pas utilisé pour décrire des risques de dommage au matériel sauf si des risques de blessures sont présents.

#### **Précautions d'emploi**

## **AVERTISSEMENTS**

- 1. L'usage incorrect de la station ST325 peut entraîner un risque d'incendie.
- 2. N'utilisez pas la station ST325 dans un environnement contenant des substances explosives.
- 3. Redoublez de prudence lorsque vous utilisez la station ST325 en présence de substances inflammables. La chaleur peut se propager vers des produits inflammables qui sont hors de vue.
- 4. N'appliquez pas la chaleur de la station ST325 sur un même endroit pendant une longue durée.
- 5. Ne laissez pas la station ST325 allumée sans surveillance.

www.paceworldwide.com example and the property of the Page 3 sur 19

# **ATTENTION**

- 1. Le boîtier du radiateur, ainsi que les diffuseurs montés sont très chauds lorsque le système est allumé et le restent un certain temps après utilisation. NE TOUCHEZ PAS le boîtier, le diffuseur ni le courant d'air chaud direct. Vous pourriez être gravement brûlé(e) !
- 2. Suivez les précautions d'usage en matière d'électricité lors de l'utilisation de la station ou de tout autre matériel électrique.
- 3. Utilisez toujours la station ST325 avec son écran thermique en place L'écran thermique empêche tout contact accidentel avec le dispositif chauffant.
- 4. Utilisez toujours la station dans un local bien aéré. Il est fortement conseillé d'utiliser un système d'extraction de fumée tel que ceux de la gamme PACE, afin de protéger le personnel contre la fumée produite par le décapant.
- 5. Prenez les mesures nécessaires quand vous utilisez des produits chimiques (pâte à souder, par exemple). Suivez les consignes du fabricant figurant sur la fiche technique de sécurité qui accompagne chaque produit chimique. Observez toutes les mesures de sécurité préconisées par le fabricant.

## **Caractéristiques**

La station ST325 est idéale pour le réusinage après montage, les réparations et la production à petite échelle. Le logiciel dynamique de la station ST325 garde en mémoire les critères nécessaires pour extraire et installer des composants de type boîtiers PBGA, CSP, puces retournées, boîtiers LGA et LCC ou autres CMS.

Offrant des performances thermiques sans précédent, le logiciel de processus à la pointe de la technologie de la station ST325 est également d'une grande souplesse et d'une simplicité d'utilisation inégalée. La station ST325 nécessite un ordinateur Pentium ® 4 muni du système Microsoft Windows XP® Professionnel.

#### **Installation du logiciel**

- 1 Le micrologiciel rév. 1.22 ou ultérieur est nécessaire pour faire fonctionner le logiciel avec les stations ST325 et 350. La version du micrologiciel est indiquée sur le panneau avant lorsque la station est allumée.
- 2 Prenez connaissance des caractéristiques fournies à la page 3 du chapitre 1 afin de vérifier que votre ordinateur possède la configuration minimale requise.
- 3 Assurez-vous d'avoir l'autorisation d'installer le logiciel sur l'ordinateur et qu'aucun des disques sur lesquels vous allez installer le logiciel PACE ST325 / ST350 (A: et les disques durs tels C: ou D :) n'est partagé ou protégé contre l'écriture par un anti-virus.
- 4 Insérez le cédérom PACE ST325 / ST350 dans le lecteur optique.
- 5 Attendez que les instructions apparaissent à l'écran puis suivez-les. (Si aucune instruction ne s'affiche, faites apparaître le cédérom PACE ST325 / ST350 à l'aide de l'explorateur de Windows. Affichez le répertoire du cédérom puis double-cliquez sur le fichier setup ou setup.exe).

www.paceworldwide.com example and the property of the Page 4 sur 19

## **Connexion des stations ST325 / ST350 à l'ordinateur**

Votre ordinateur communique avec les stations ST325 / ST350 par la prise RS-232 (9 broches) située à l'arrière des stations ST325 / ST 350. Avant d'effectuer la connexion, assurez-vous que le câble et les prises du panneau sont propres et droits. Ne serrez pas trop les raccords du câble. Sélectionnez un port COM pour connecter les stations ST325 / ST350 à partir du menu « Link ».

## **Commandes principales de l'écran**

Lors de la création d'un profil, l'opérateur peut sélectionner deux types de profil. Le profil temporisé ou « timed » limite les commandes à l'application de chaleur à la buse à une température spécifique pendant une période de temps donnée. Le profile de zone ou « Zoned » commande la température et la durée pour trois zones indépendantes qui sont préchauffage, trempage et refusion. Chaque zone peut être réglée selon le type de composant requis pour l'installation ou l'extraction. Reportez-vous à la page 15 pour lire les instructions concernant la création d'un profil de zone.

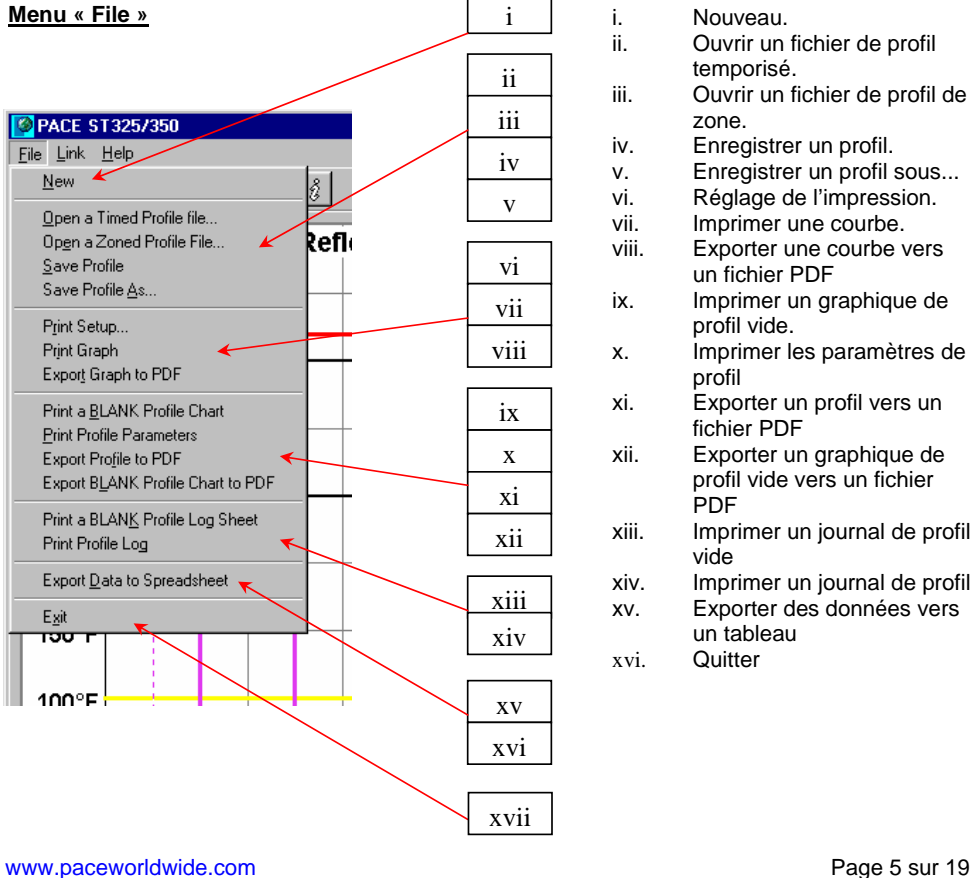

i. Nouveau.

- ii. Ouvrir un fichier de profil temporisé. iii. Ouvrir un fichier de profil de
	- zone.
- iv. Enregistrer un profil.
- v. Enregistrer un profil sous...
- vi. Réglage de l'impression.<br>vii. Imprimer une courbe.
- vii. Imprimer une courbe.<br>viii. Exporter une courbe v
- Exporter une courbe vers un fichier PDF
- ix. Imprimer un graphique de profil vide.
- x. Imprimer les paramètres de profil
- xi. Exporter un profil vers un fichier PDF
- xii. Exporter un graphique de profil vide vers un fichier PDF
- xiii. Imprimer un journal de profil vide
- xiv. Imprimer un journal de profil
- xv. Exporter des données vers un tableau
- xvi. Quitter

# **Menu « Link »**

Cliquez sur le menu de connexion (« Link ») pour connaître les options permettant de connecter votre PC à la station PACE. Il est important de sélectionner un port COM actif avant de tenter d'envoyer un profil vers les stations ST325 / ST350.

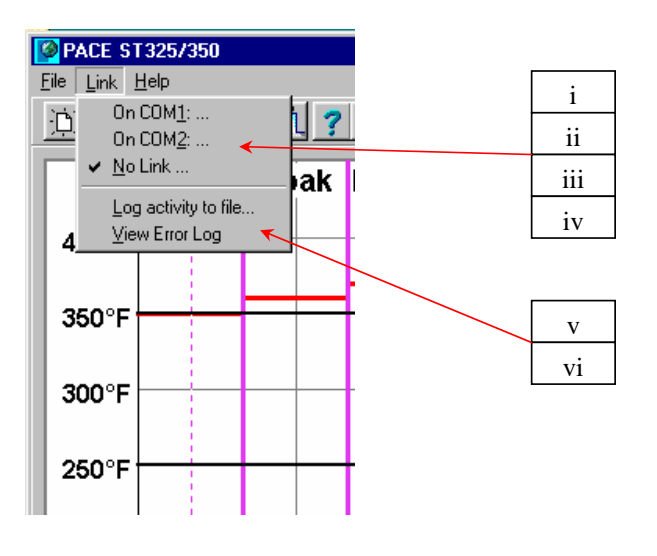

- i. COM 1<br>ii. COM 2
- COM 2
- iii. COM 3
- iv. Pas de liaison
- v. Enregistrer le journal dans un fichier
- Afficher le journal des erreurs

www.paceworldwide.com extensive page 6 sur 19

# **Menu « Help »**

Le menu d'aide (« Help ») fait apparaître un menu déroulant qui permet d'afficher les manuels du logiciel et du matériel au format PDF. Veuillez lire les consignes de sécurité et assurez-vous de les comprendre avant de faire fonctionner les stations ST325 / ST350.

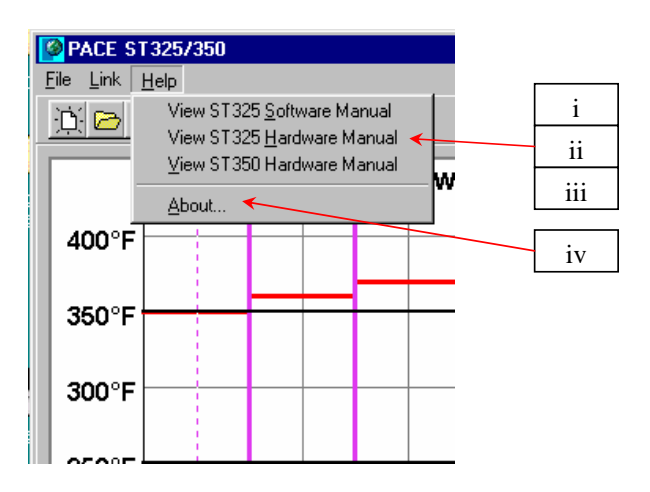

- i. Afficher le manuel du logiciel de la station ST325.<br>ii. Afficher le manuel de la station ST325.
- ii. Afficher le manuel de la station ST325.<br>iii. Afficher le manuel de la station ST350.
- Afficher le manuel de la station ST350.
- iv. À propos.

www.paceworldwide.com extensive page 7 sur 19

### **Onglet de paramétrage des profils temporisés**

Le menu de profil temporisé (« Timed Profile ») permet à l'opérateur de créer et d'enregistrer des profils temporisés. Il est possible de modifier les réglages grâce aux menus déroulants à la droite de la fenêtre de graphe. La fenêtre de graphe est également interactive. L'opérateur peut augmenter ou diminuer les réglages de température en cliquant sur la barre horizontale et en la faisant glisser à l'aide du curseur. La barre verticale peut aussi être réglée de la même manière.

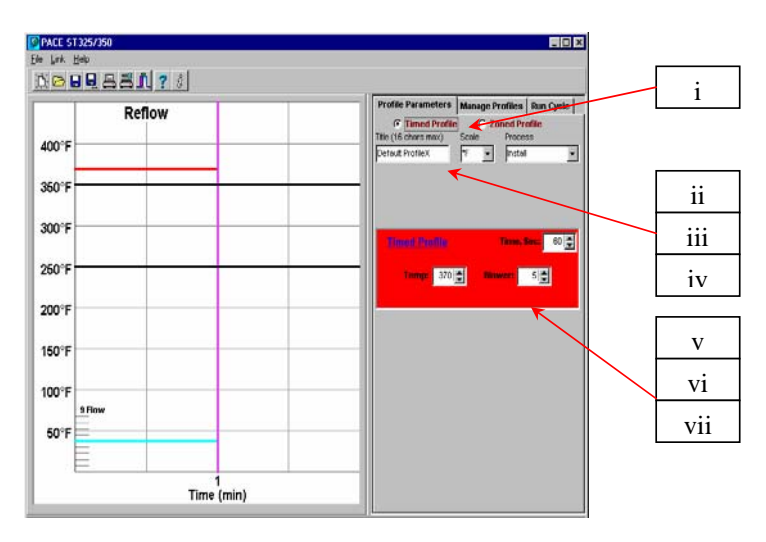

- i. Profil temporisé. Indique le profil actuellement sélectionné.
- ii. Intitulé. Utilise le nom donné au profil.
- 
- iii. Le nom du profil créé par le développeur est indiqué ici.<br>iv. Échelle. Menu déroulant pour sélectionner l'échelle de t Échelle. Menu déroulant pour sélectionner l'échelle de température en Fahrenheit ou Celsius.
- v. Processus. Menu déroulant pour sélectionner soit une installation soit une extraction.
- vi. Durée, Sec. Température. Réglage de la température à la buse.
- vii. Soufflante. Menu déroulant pour sélectionner la vitesse de la soufflante. (1-9)

www.paceworldwide.com extensive and the page 8 sur 19

### **Onglet de gestion des profils temporisés**

Le menu de gestion des profils (« Manage Profile ») permet à l'opérateur de charger, enregistrer ou exporter des profils. Grâce à ce menu, l'opérateur peut également sauvegarder ou récupérer des profils dans la mémoire de la station ST325. Les stations ST325 / ST350 sont capables de conserver 20 profils de zone et 20 profils temporisés tandis que le logiciel peut gérer tous les profils sauvegardés. Les profils peuvent être facilement exportés vers un fichier au format PDF. Le journal des profils indique tous les profils enregistrés dans la mémoire des ST325 / ST350.

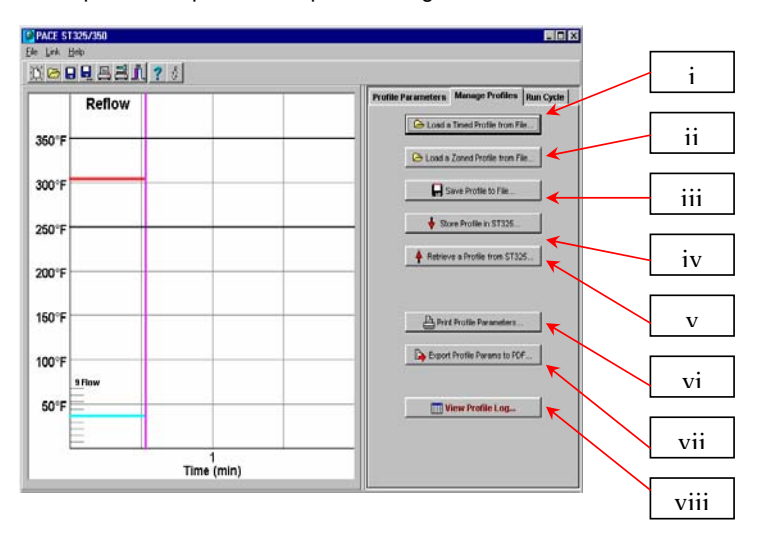

- i. Charger un profil temporisé à partir du menu fichier.
- ii. Charger un profil de zone à partir d'un fichier.
- iii. Enregistrer un profil dans un fichier. Sauvegarde le profil actuel.
- iv. Enregistrer un profil dans la mémoire des ST325 / ST350. Sauvegarde le profil actuel dans la mémoire des ST325 / ST350
- v. Récupérer un profil à partir de la mémoire des ST325 / ST350.
- vi. Imprimer les paramètres de profil. Envoie le profil actuel vers l'imprimante sélectionnée.
- vii. Exporter les paramètres vers un fichier PDF. Enregistre le profil actuel dans un fichier au format Adobe PDF.
- viii. Afficher le journal des profils. Ouvre le journal des profils enregistré avec le logiciel des stations ST325 / ST350.

www.paceworldwide.com **Page 9 sur 19** 

#### **Onglet d'exécution de cycle des profils temporisés**

Le menu d'exécution de cycle (« Run Cycle ») exécute le profil sélectionné ou nouvellement créé. À tout moment, l'opérateur peut choisir d'annuler le profil et de revenir au mode veille « Ready ». L'opérateur peut également choisir d'exporter le profil sélectionné vers un tableur grâce au bouton « Export Data to Spreadsheet » qui crée un fichier au format CSV (valeur séparée par virgule) pouvant être lu par n'importe quel tableur. Le bouton « Print Graph » envoie l'enregistrement actuel vers l'imprimante sélectionnée. Le bouton « Export Graph to PDF » crée un fichier au format PDF du profil enregistré sur le disque dur du PC. Le bouton « Password Protection » permet à l'opérateur de créer un mot de passe pour empêcher toute modification par d'autres utilisateurs.

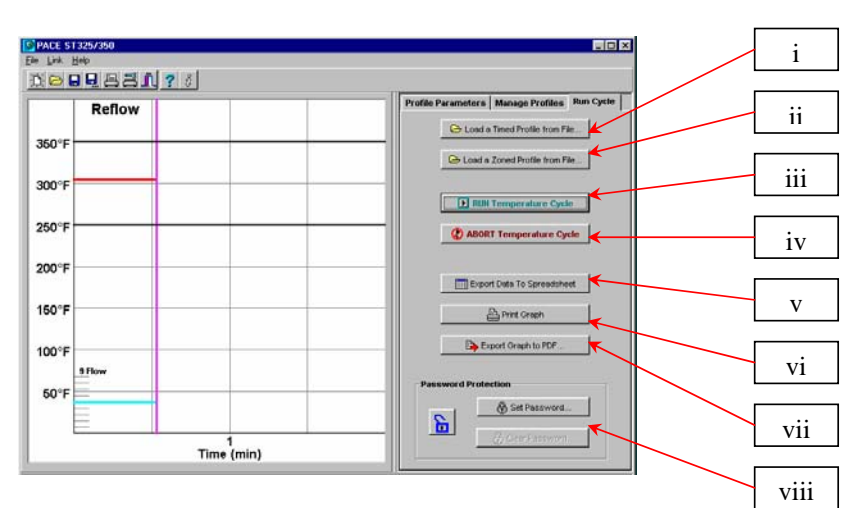

- i. Exécuter le cycle de température. Lance le profil.
- ii. Annuler le cycle de température.
- iii. Exporter les données vers un tableur.
- iv. Imprimer la courbe. Exporte la courbe vers un fichier PDF.
- v. Exporter les données vers un tableur.
- vi. Imprimer la courbe.
- vii. Exporter la courbe vers un fichier PDF.
- viii. Protection par mot de passe

www.paceworldwide.com **Page 10 sur 19** 

## **Onglet de paramétrage des profils de zone**

Le menu de paramétrage des profils (« Profile Parameters ») permet à l'opérateur de régler et de contrôler tous les aspects du cycle d'un profil. En sus des commandes du menu, les réglages peuvent être modifiés avec le curseur en cliquant et en faisant glisser les barres verticales et horizontales du graphe du processus. En choisissant l'option « Use lower Temp. Prompt », l'opérateur peut régler la commande manuelle de température du dispositif chauffant optionnel appliqué sous la carte. Reportez-vous à « étape du profil » dans création de profil au chapitre 12 pour plus de renseignements sur les réglages de zone et de température.

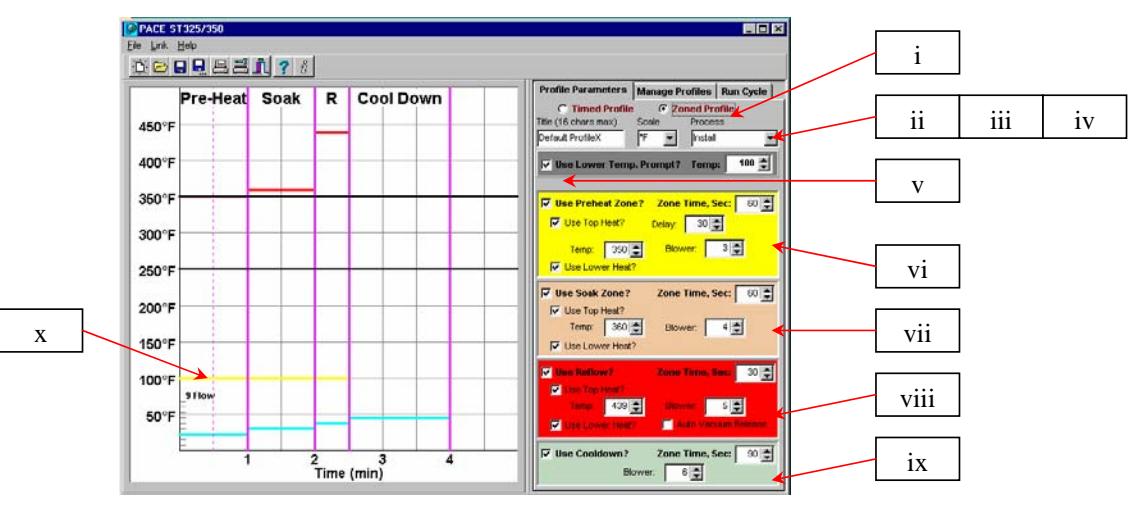

- i. Profil de zone. Indique le profil actuellement sélectionné.
- ii. Intitulé. Indique le nom du profil sélectionné par le développeur du profil.<br>iii. Échelle. Menu déroulant pour sélectionner l'échelle en degrés Fahrenhei
- Échelle. Menu déroulant pour sélectionner l'échelle en degrés Fahrenheit ou Celsius.
- iv. Processus. Menu déroulant pour sélectionner l'installation ou l'extraction.
- Utilisation d'une température plus basse ? Invite l'opérateur à sélectionner la température du dispositif chauffant en option.
	- Zone de préchauffage. Réglage de la durée du préchauffage et de la gamme de température.
- vii. Zone de trempage. Réglage de la durée du trempage et de la gamme de température.
- **Onglet de gestion des profils de zone** viii. Zone de refusion. Réglage de la durée de la refusion et de la gamme de température.
- ix. Utilisation d'une période de refroidissement ?
- Graphe du processus. Affiche les réglages du profil x. Graphe du processus. Affiche les réglages du profil.

avoir jusqu'à 20 profils en mémoire. Le logiciel des stations ST325 / ST350 peut enregistrer jusqu'à 40 profils dans un seul groupe de profils. Plusieurs groupes peuvent être enregistrés dans l'ordinateur pour un usage ultérieur. Les profils peuvent être facilement exportés vers un fichier au format PDF. Le journal des profils indique tous les profils enregistrés.

www.paceworldwide.com example that the example of the example of the Page 11 sur 19

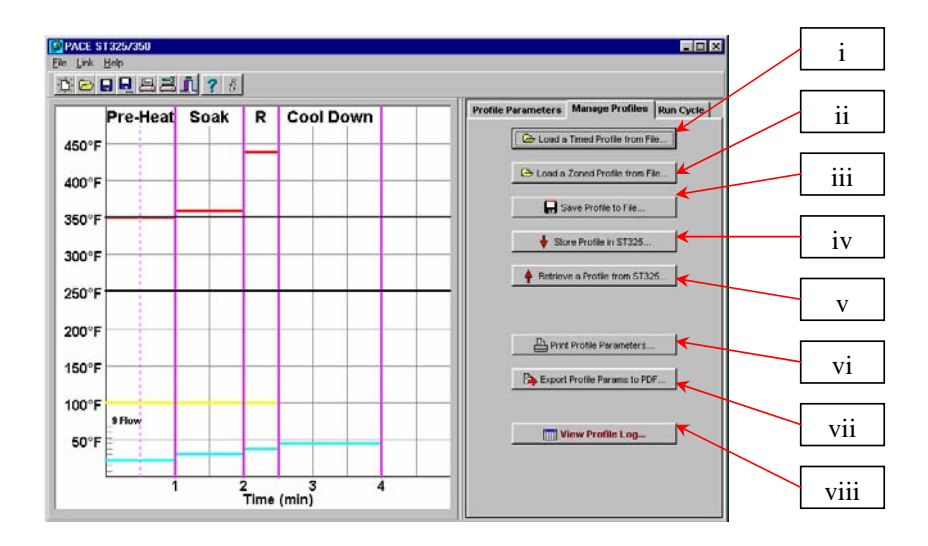

- i. Charger un profil temporisé à partir d'un fichier.
- ii. Charger un profil de zone à partir d'un fichier.
- iii. Enregistrer un profil dans un fichier. Sauvegarde le profil actuel.
- iv. Enregistrer un profil dans la mémoire des stations ST325 / ST350. Sauvegarde le profil actuel dans la mémoire des stations ST325 / ST350.
- v. Récupérer un profil à partir de la mémoire des stations ST325 / ST350.
- vi. Imprimer les paramètres de profil. Envoie le profil actuel vers l'imprimante sélectionnée.
- vii. Exporter les paramètres vers un fichier PDF. Sauvegarde le profil actuel vers un fichier Adobe PDF.
- viii. Afficher le journal des profils.

# **Onglet d'exécution de cycle des profils de zone**

Le menu d'exécution de cycle (« Run Cycle ») exécute le profil sélectionné ou nouvellement créé. À tout moment, l'opérateur peut choisir d'annuler le profil et de revenir au mode veille « Ready » des stations ST325 et ST350. L'opérateur peut choisir d'exporter le profil sélectionné vers un tableur. Le bouton « Export Data to Spreadsheet » crée un fichier au format CSV (valeur séparée par virgule) pouvant être lu par n'importe quel tableur. Le bouton « Print Graph » envoie l'enregistrement actuel vers l'imprimante sélectionnée. Le bouton « Export Graph to PDF » crée

www.paceworldwide.com example that the example of the example of the Page 12 sur 19

un fichier au format PDF du profil enregistré sur le disque dur du PC. Le bouton « Password Protection » permet à l'opérateur de créer un mot de passe pour empêcher toute modification par d'autres utilisateurs.

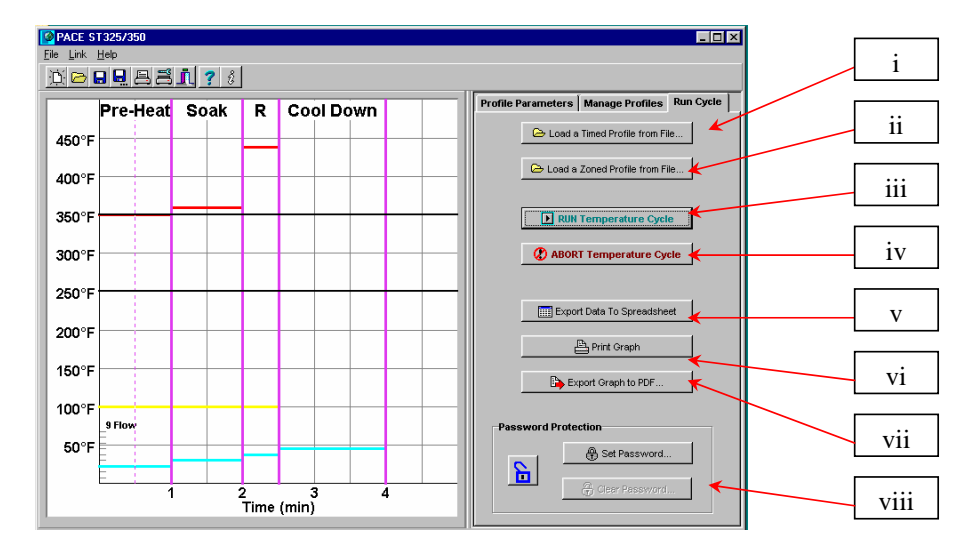

- x. Exécuter le cycle de température. Lance le profil.
- xi. Annuler le cycle de température.
- xii. Exporter les données vers un tableur.
- xiii. Imprimer la courbe. Exporte la courbe vers un fichier PDF.
- xiv. Exporter les données vers un tableur.
- xv. Imprimer la courbe.
- xvi. Exporter la courbe vers un fichier PDF.
- xvii. Protection par mot de passe

# **Graphe de température**

Lors de la création de profil, l'opérateur peut régler quasiment tous les paramètres de durée et de température en faisant glisser les barres horizontales et verticales du graphe de température. Au cours de l'exécution du cycle, le graphe trace la courbe des différentes températures tout au long du cycle. Pendant le déroulement du cycle, l'opérateur peut faire passer le curseur sur la ligne indicatrice pour afficher la température atteinte à ce point du cycle.

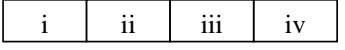

www.paceworldwide.com example and the page 13 sur 19

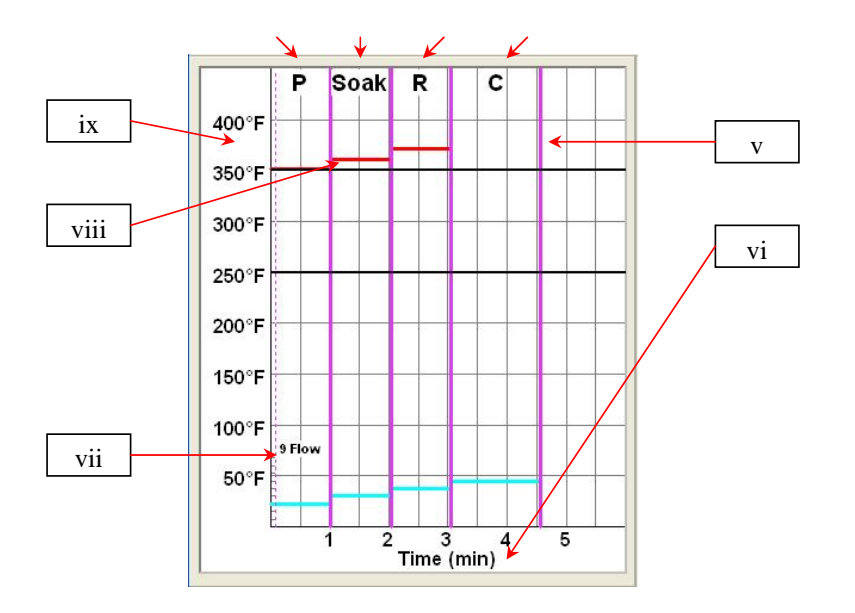

- i. Préchauffage. Indique la durée du cycle.
- ii. Trempage.
- iii. Refusion.
- iv. Période de refroidissement.
- v. Indicateur de durée et barre de réglage
- vi. Échelle de temps en minutes<br>vii. Vitesse de la soufflante
- Vitesse de la soufflante
- viii. Indicateur de température et barre de réglage
- ix. Échelle de température

# **Création de profils**

Deux méthodes sont préconisées pour développer un profil. La première fait intervenir une réelle installation de composant, alors que la deuxième utilise un produit pré-installé. L'une ou l'autre de ces méthodes peut être mise en œuvre pour développer un profil fiable. Cependant, toutes deux présentent des caractéristiques et des facteurs qui leur sont propres.

Si un profil est développé par le biais d'une réelle installation de composant, il est très important de s'assurer que les thermocouples restent en contact avec la soudure tout au long du processus. Si un thermocouple venait à perdre le contact avec la soudure, les données collectées ne seront pas fiables.

www.paceworldwide.com extensive page 14 sur 19

L'emplacement des thermocouples est essentiel lors de l'utilisation d'un composant pré-installé. Ils doivent toucher les joints de soudure existants. Cette tâche est accomplie soit en (1) perçant à travers le fond de la carte dans un des joints de soudure pour y attacher le thermocouple ou (2) en faisant glisser le thermocouple sous l'ensemble dans le cas d'un boîtier BGA ou le long de la pièce pour les autres CMS. Si le thermocouple est glissé sous un composant, il est impératif de lui faire toucher la soudure. La méthode 2 est la plus courante. Les informations fournies par les thermocouples aideront à définir les paramètres de température et de durée adéquats. Les directives suivantes doivent généralement être appliquées pour développer des profils.

#### **Rampe de température et Température maximale**

Les taux de rampe et les températures maximales acceptables doivent pouvoir être obtenus auprès du fabricant du composant. Les taux de rampe normaux sont 2-5 °C/s pour des pièces en plastique et 1 °C/s pour des pièces en céramique. Il est recommandé de choisir une température maximale inférieure à celle indiquée par le fabricant afin de s'allouer une marge de sécurité. En règle générale, il est préférable de choisir une température inférieure de 20°C à la température maximale spécifiée.

# **Phase de Préchauffage**

Dans un profil « ST325 / ST350 », le dessus de la carte et de la pièce doivent atteindre une température satbilisée entre 95-105 ºC. Lors du tracé du graphe de température, les valeurs se stabilisent dans cette plage de température. Si l'on désire une « pente linéaire », les phases de préchauffage et de trempage sont associées. La pièce et la carte sont alors réchauffées à un taux de rampe constant (en général 2-4 °C/seconde) jusqu'à ce que la température de trempage désirée soit atteinte.

## **Phase de trempage**

La phase de trempage est une partie décisive du processus de refusion. Pendant cette période, le fondant active et élimine les volatils et le surplus de décapant. Une température stable de 145 –165°C (déterminée par la température d'activation du fondant utilisé) doit être maintenue pendant environ 20 à 40 secondes. Ceci permet une rampe uniforme appliquée à la totalité de l'assemblage et de la carte pendant la refusion.

#### **Phase de refusion**

Pendant cette phase, la soudure fond et forme un joint entre l'assemblage et les plages d'accueil. Il est indispensable que toutes les zones du composant atteignent la température de fusion en même temps et que toute la soudure reste à l'état liquide pendant une durée minimale de 10 à 20 secondes. En règle générale, les pièces en plastique ne doivent pas être exposées à des températures supérieures à 220 °C. Consultez toujours les caractéristiques techniques de l'appareil en ce qui concerne les recommandations de température maximale. D'après la méthode empirique, la « température maximale » de sécurité est la température maximale spécifiée par le fabricant moins 20 °C. Il est d'usage d'utiliser des températures inférieures et des temps plus courts pour les CSP et les puces retournées (flip chip). **Il est recommandé de toujours utiliser la plus basse température possible afin d'assurer la sécurité de l'appareil et de la carte PCB.** 

www.paceworldwide.com example and the page 15 sur 19

#### **Phase de Refroidissement**

La phase de refroidissement est indispensable pour ramener la température de l'assemblage, des joints de soudure et de la PCB en dessous des températures de fusion de la soudure. Le refroidissement doit être contrôlé. Une bonne référence est d'utiliser le même taux de refroidissement que celui de la rampe.

#### **Généralités**

L'utilisation de l'un des deux profils de base (défaut) représente un excellent point de départ pour le développement de profils. Le graphique de refusion fournit un excellent outil pour le contrôle des paramètres de profil, pour affiner les réglages et parfaire le processus de développement de profil. Lors du réglage des paramètres de profil « à la volée », toutes les modifications sont immédiatement reflétées sur l'écran et sur le graphique de développement de profil. Les paramètres ne peuvent pas être modifiés lorsque le profil est en cours d'exécution. L'opérateur doit « annuler » l'exécution du cycle avant de pouvoir modifier le profil.

### **Journal de profil**

Lors de l'enregistrement d'un profil, il est demandé à l'opérateur de sélectionner un numéro de profil. La sélection d'un numéro qui comporte déjà un profil écrase le profil précédent. Lors de l'affichage du journal de profil, l'opérateur peut ouvrir le menu de réglage d'un profil en cliquant dans sa ligne correspondante. Le bouton « Load Profile Set » ouvre l'ensemble des profils enregistrés dans l'ordinateur. Ceci permet l'ouverture facile de jusqu'à 40 profils à la fois. Le bouton « Save Profile Set » ouvre une fenêtre qui permet à l'opérateur de sauvegarder le groupe actuel de profils ou de changer son nom et d'enregistrer un autre groupe de 40 profils.

Le journal de profil est également interactif. L'opérateur peut éditer les paramètres d'un profil sauvegardé avec un clic droit sur le profil sélectionné pour ouvrir le menu contextuel indiqué cidessous. Pour lancer le profil que vous venez d'éditer, sélectionnez « Make this the current profile » à partir du menu contextuel.

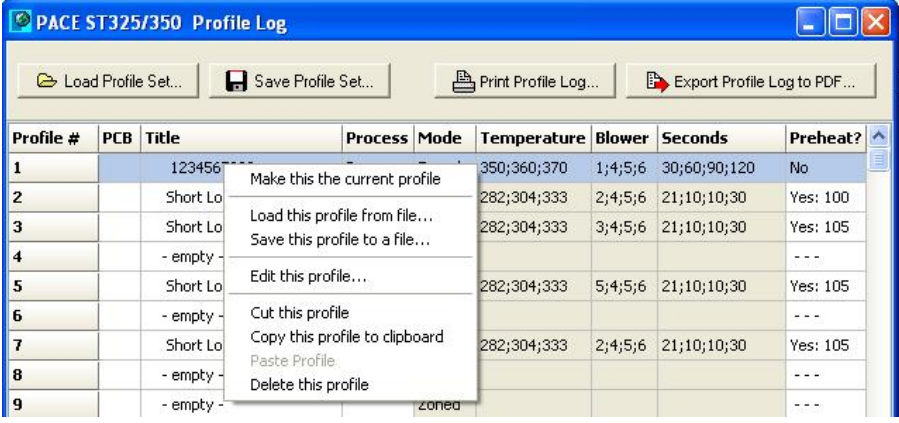

www.paceworldwide.com **Page 16 sur 19** and 20 set of the Page 16 sur 19

## **Création de profils par le presse-papiers**

Le presse-papiers représente un moyen rapide et efficace pour créer un profil. Voici les étapes nécessaires à la création d'un nouveau profil ou d'un profil existant.

1) Sélectionnez un profil enregistré en cliquant sur sa ligne dans le journal de profil.

2) Copiez le profil enregistré dans le presse-papiers. Soit :

 a) en cliquant avec le bouton droit puis en sélectionnant la fonction « Copy this profile to clipboard »,

OU

 b) en saisissant la commande control-C au clavier pour copier la ligne du journal de profil sélectionnée.

3) Cliquez sur une nouvelle ligne dans le journal de profil, là où vous souhaitez copier le profil.

4) Copiez le profil à partir du presse-papiers sur la nouvelle ligne du journal de profil. Soit :

 a) en cliquant avec le bouton droit puis en sélectionnant la fonction « Paste profile », OU

 b) en saisissant la commande control-V au clavier pour copier la ligne sélectionnée dans le journal de profil.

5) Une copie du profil existe maintenant à la ligne sélectionnée dans le journal de profil. Il suffit de double-cliquer sur cette ligne pour afficher la fenêtre d'édition et modifier les paramètres du profil comme requis.

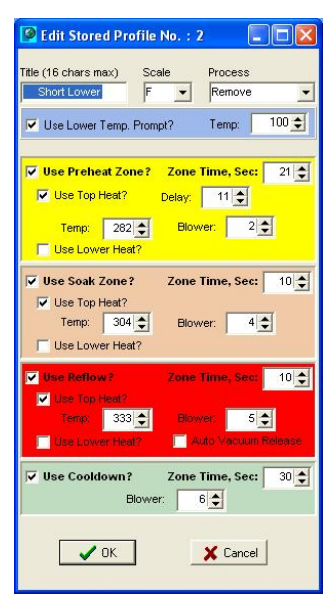

*Menu de réglage de profil* 

*En sélectionnant le menu « Edit this profil », l'opérateur peut régler tous les aspects du profil sélectionné.*

www.paceworldwide.com **Page 17 sur 19** and the Page 17 sur 19

Toute réclamation, couverte ou non par la garantie, doit être faite par écrit à PACE (ou au revendeur PACE agréé hors des États-Unis et du Royaume-Uni) dans un délai raisonnable avant l'expiration de cette garantie, avec l'attestation d'achat et de la date de réception. Sinon l'utilisateur ne pourra pas faire valoir ses droits dans le cadre de la garantie.

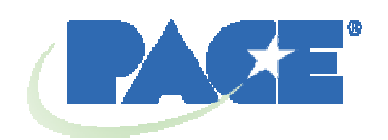

www.paceworldwide.com

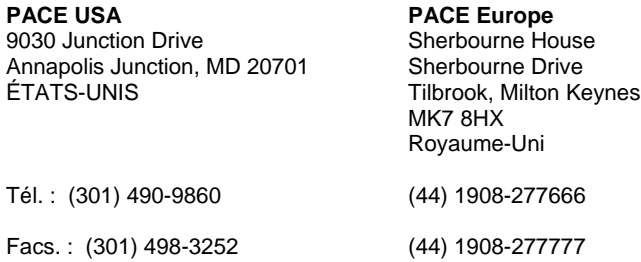

PACE Incorporated se réserve le droit d'apporter des modifications aux informations contenues dans le présent manuel, à tout moment et sans préavis. Contactez le revendeur local agréé de PACE ou PACE Incorporated pour obtenir les dernières spécifications.

Liste des marques commerciales et/ou des agences SAV de PACE, Incorporated, MD, États-Unis :

INSTACAL™, FUMEFLO™, HEATWISE™, PACEWORLDWIDE™, PERMAGROUND™, POWERPORT™, POWERMODULE™, TEMPWISE™, TIP-BRITE™, AUTO-OFF™ et TEKLINK™.

Liste des marques déposées et/ou de fabrique pour le SAV appartenant à PACE Incorporated, Anapolis Junction, Maryland, États-Unis :

ARM-EVAC®, FLO-D-SODR®, MINIWAVE®, PACE®, SENSATEMP®, SNAP-VAC®, SODRTEK®, SODR-X-TRACTOR®, THERMOFLO®, THERMOJET®, THERMOTWEEZ®, VISIFILTER®, THERMO-DRIVE® et TOOLNET®. **Formatted:** Font: (Default) Arial

Les produits PACE sont conformes à (voire dépassent) toutes les spécifications militaires et civiles EOS/ESD, ils garantissent la stabilité de température et répondent aux autres normes telles que MIL STD 2000, ANSI/JSTD 001, IPC7711 et IPC A-610.

www.paceworldwide.com **Page 19 sur 19** and the Page 19 sur 19